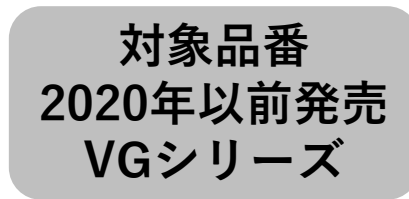

# **「スマホで洗濯」アプリ 初期接続ガイド**

**※必ずしも、このガイドで接続可能と言うわけではありませんので、「スマホで洗濯」アプリ画面の案内に従って操作・確認をお願いします。 ※画面イメージは開発時点のものです。画面のデザインは改善等のために予告なく変更する場合があります。**

**「スマホで洗濯」アプリをご利用いただく前に必要な機器などを確認しましょう。**

**・CLUB Panasonicの会員登録が必要です。※事前に下記URLより会員登録のお手続きを行ってください。**

**・「スマホで洗濯」アプリをインストールする必要があります。**

**・インターネット環境が必要です。あわせて無線LANルーターが必要になります。※モバイルルーターには対応しておりません。**

#### **CLUB Panasonic会員登録ページ**

**https://club.panasonic.jp/member/terms/?siteld=a1&returnUrl=/evid=qu**

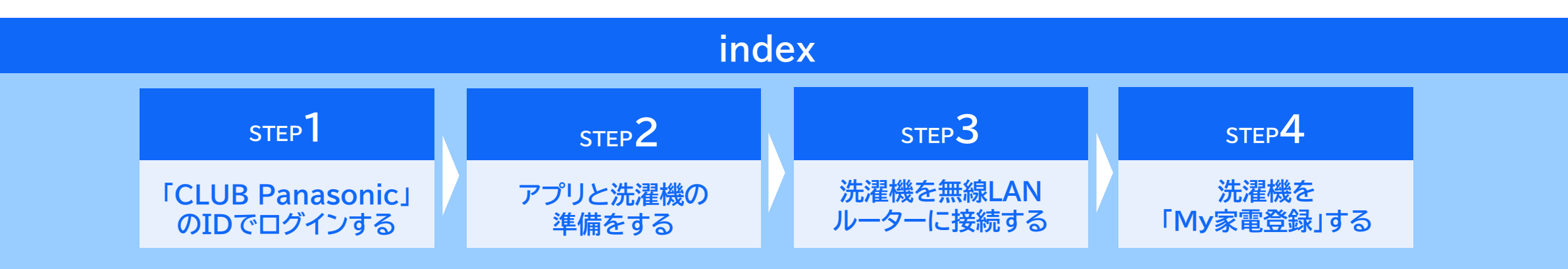

# **「CLUB Panasonic」のIDでログインする(1/1)** 2

**「スマホで洗濯」アプリを起動して、 CLUB Panasonicの会員登録を行ったときのIDでログインしてください。 「利用規約」が表示されますので、確認の上「同意する」をタッチします。**

**STEP**

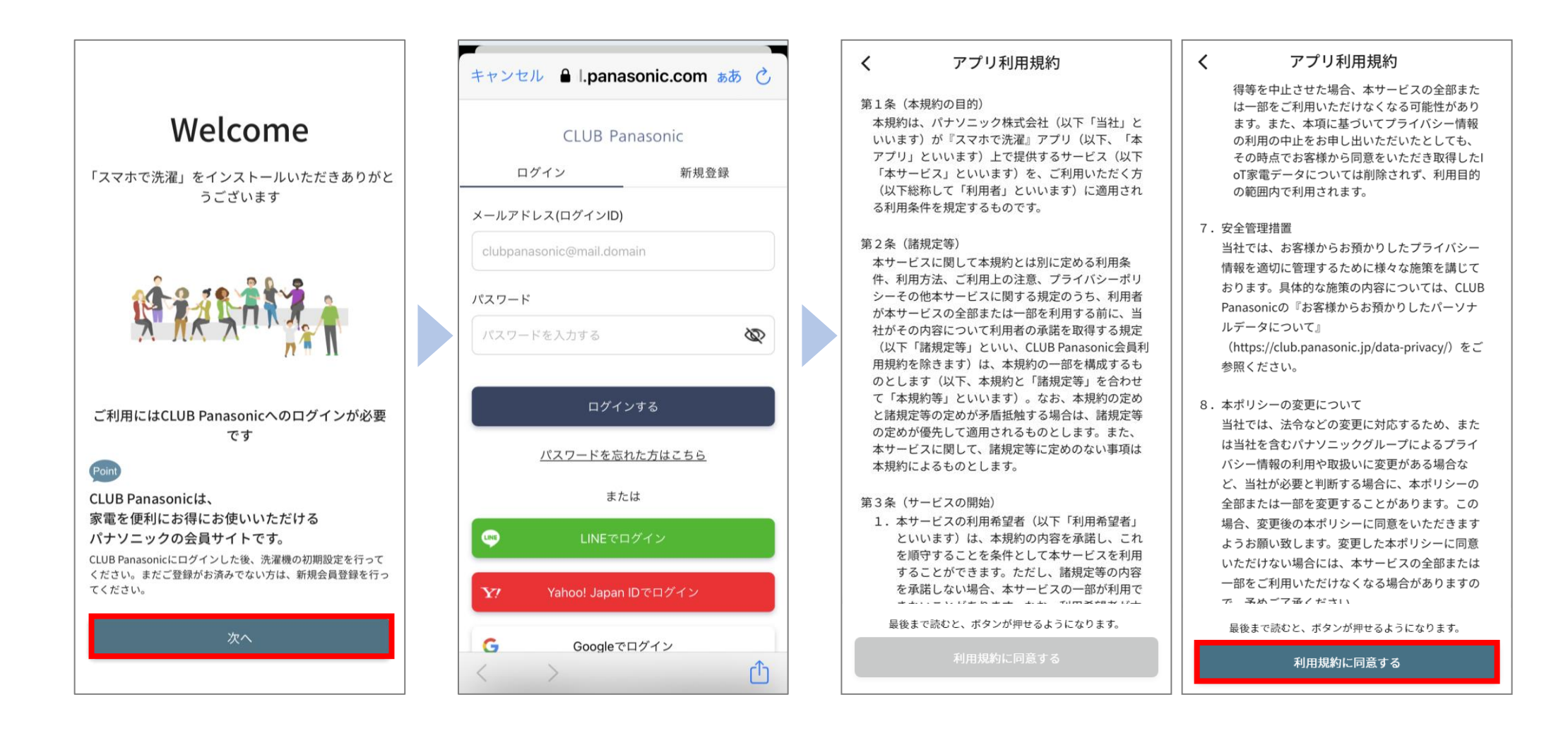

#### **STEP 2 アプリと洗濯機の準備をする(1/5)**

**接続の準備を行います。洗濯機を接続する無線LANルーターの2.4GHz帯用のパスワードを、事前に控えてください。 洗濯機のQRコードを読み込むために、カメラが起動します。**

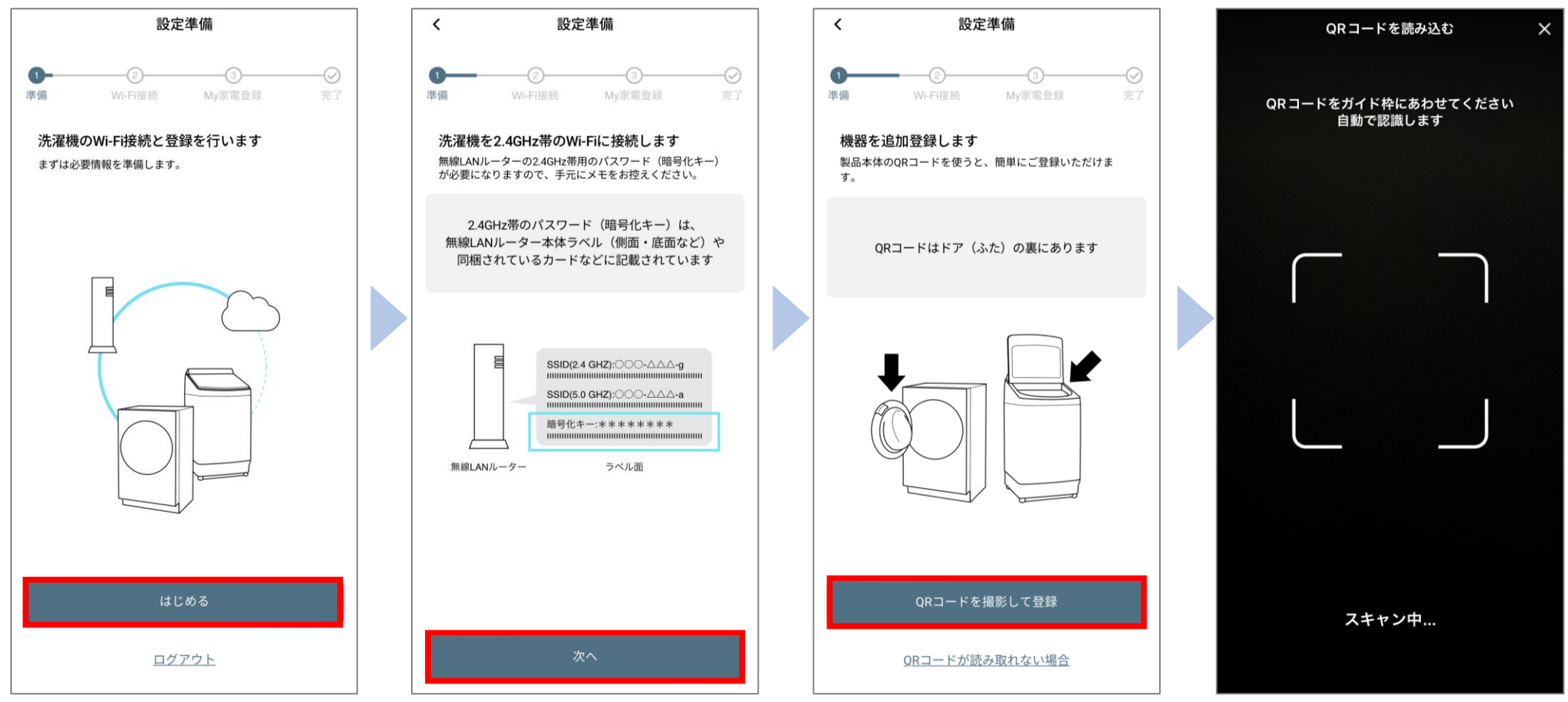

カメラへのアクセスについて表示されたら「許可」してください。

#### **STEP 2 アプリと洗濯機の準備をする(2/5)**

**洗濯機のQRコードを読み込みます。QRコードは、ドアの裏側にあります。 読み込みに成功すると、自動で画面が切り替わります。**

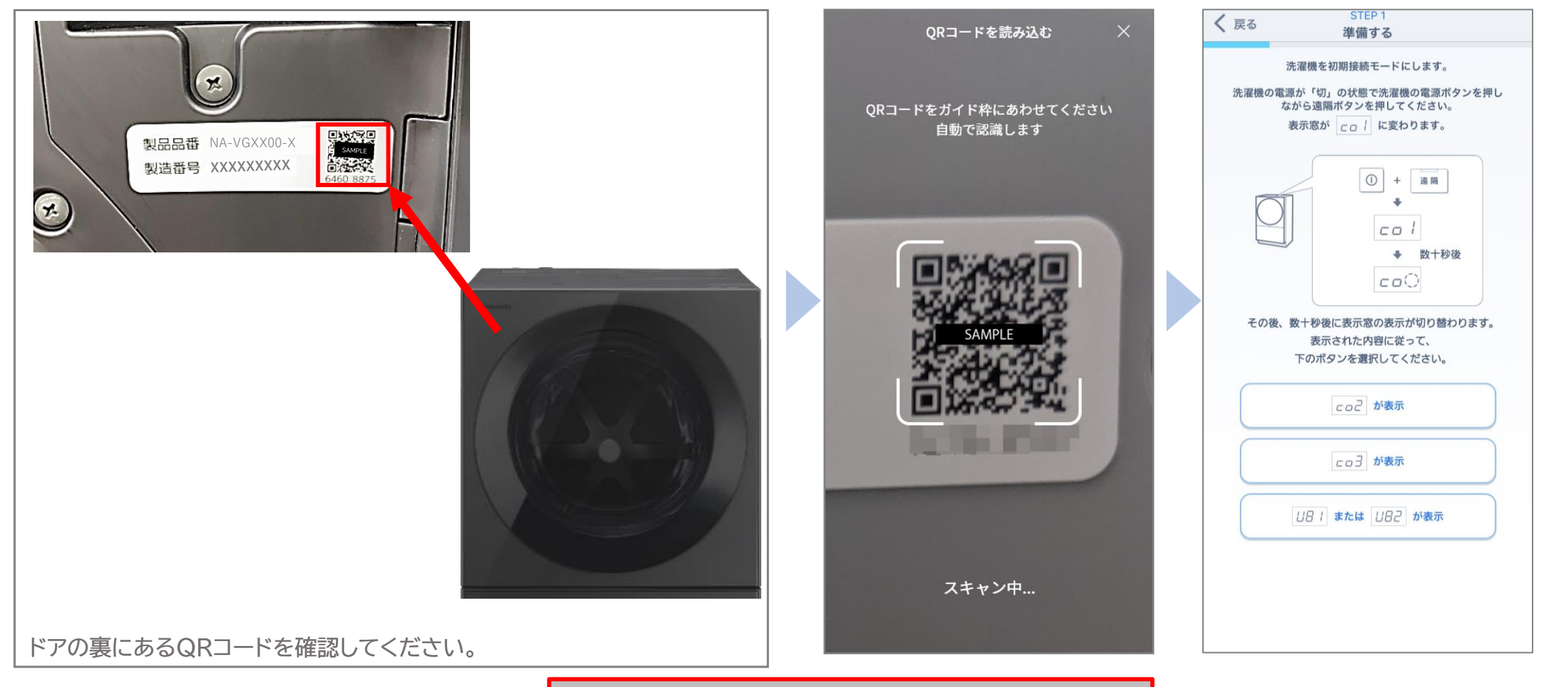

**QRコードが読み込めない場合は、P5へ**

#### **STEP 2 アプリと洗濯機の準備をする(2/5)**

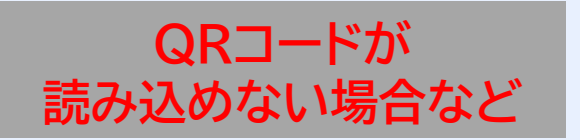

#### **QRコードが読み込めない場合などは、読み込み画面を閉じてください。 リストから洗濯機の機種を選択して、接続に進みます。**

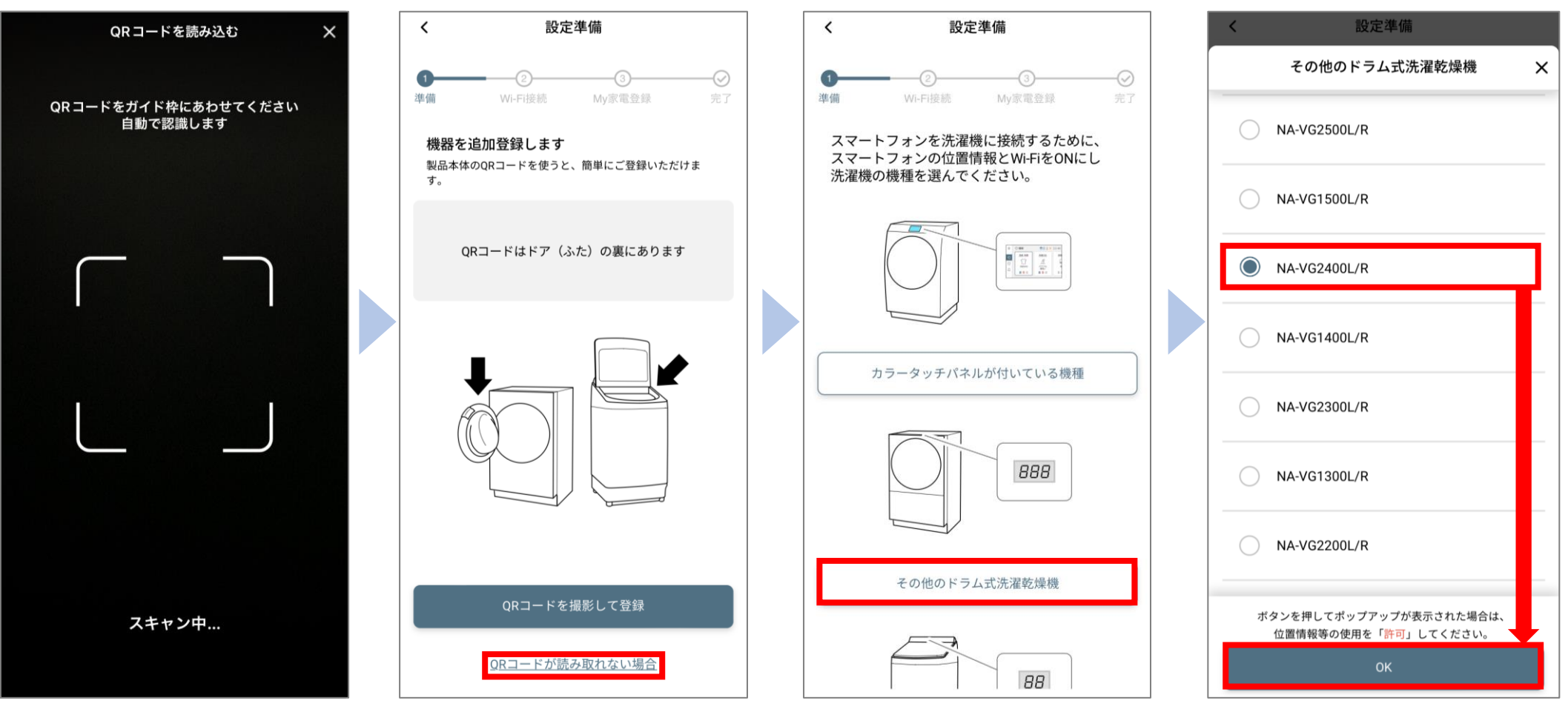

接続する洗濯機の機種を 選んでください。

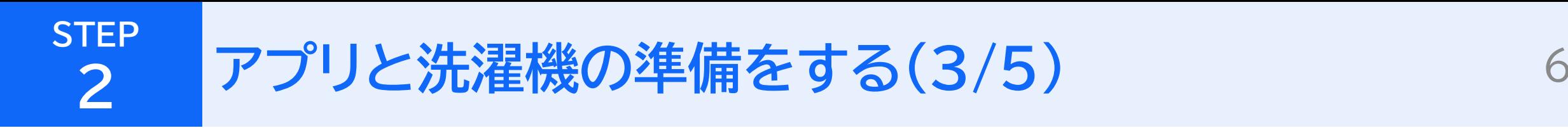

**①洗濯機を初期接続モードにします。 アプリ画面に従い、 洗濯機を操作してください。**

**②洗濯機の電源が「切」の状態で 「遠隔」ボタンを押しながら 「電源」ボタンを押します。**

**③洗濯機の表示窓が「co1」に 切り替わったことを確認してください。**

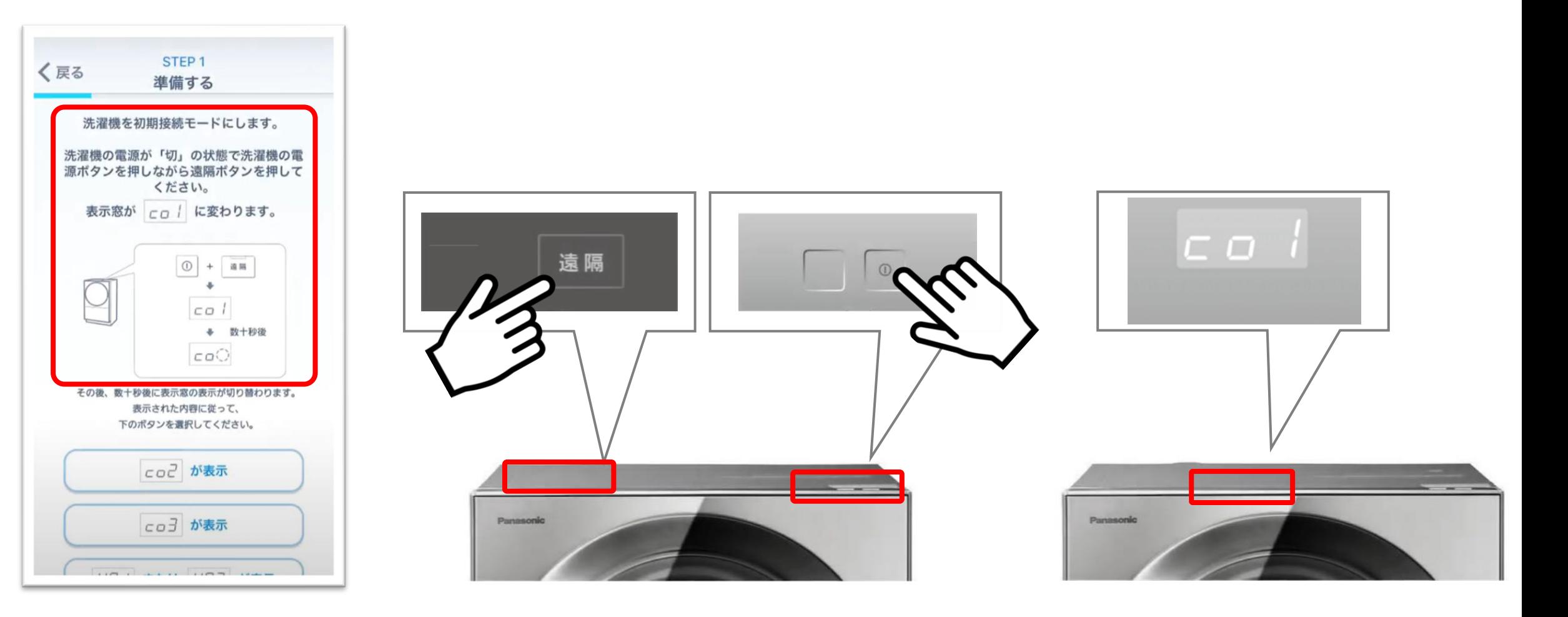

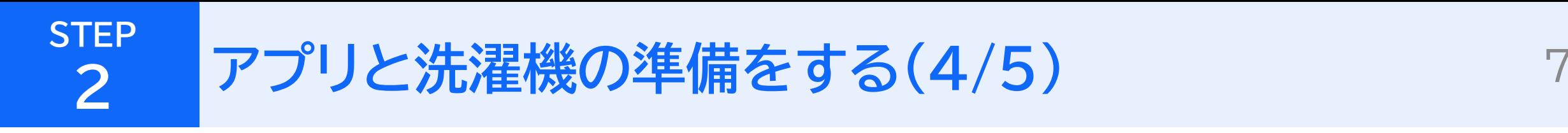

**④洗濯機の表示窓が「co1」から「co2」に切り替わり、 「風呂水」「予約」が点灯していることを確認してください。** **⑤アプリ画面で「co2が表示」をタッチします。**

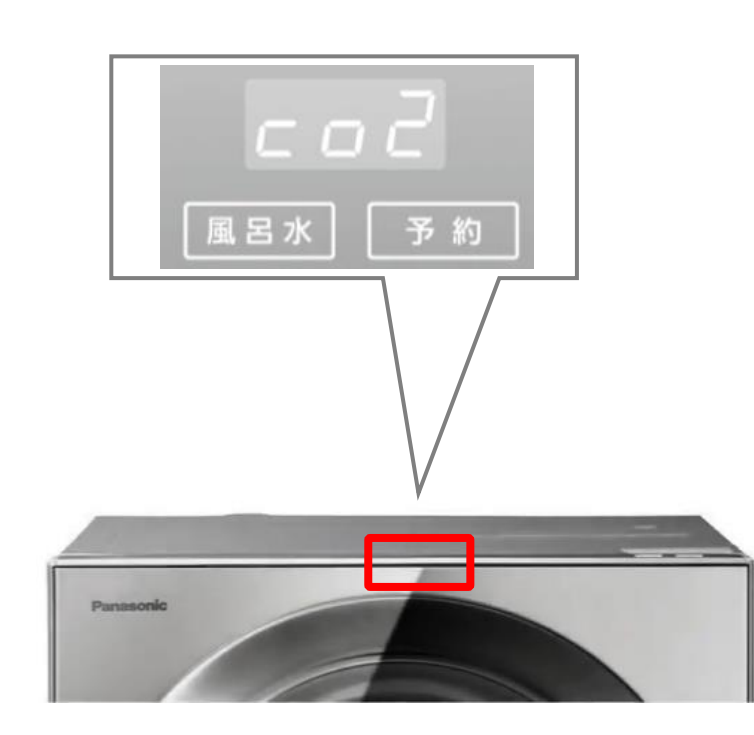

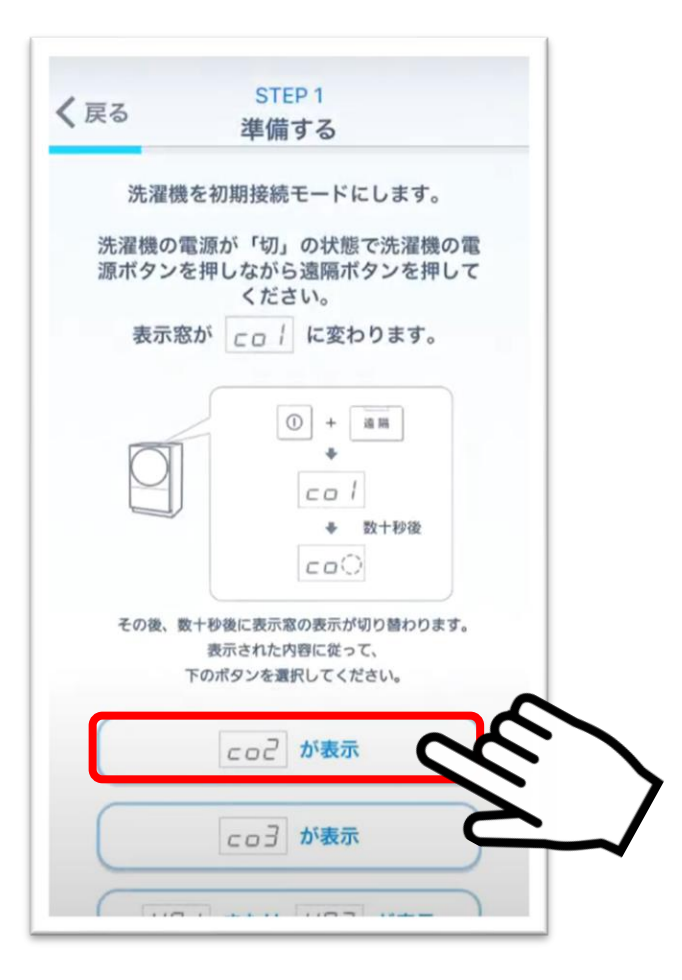

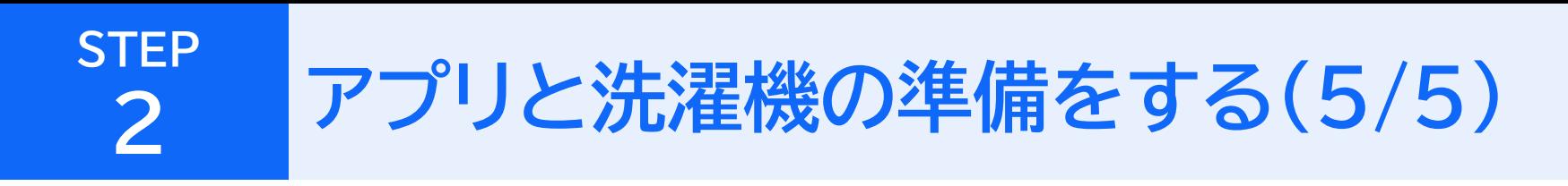

**⑦お使いの無線LANルーターに、WPS用ボタン (「AOSS」「らくらくスタート」「WPS」など) があるか確認して、「次へ」をタッチしてください。** **⑧WPS用ボタンの有無によって、 どちらかのボタンをタッチしてください。**

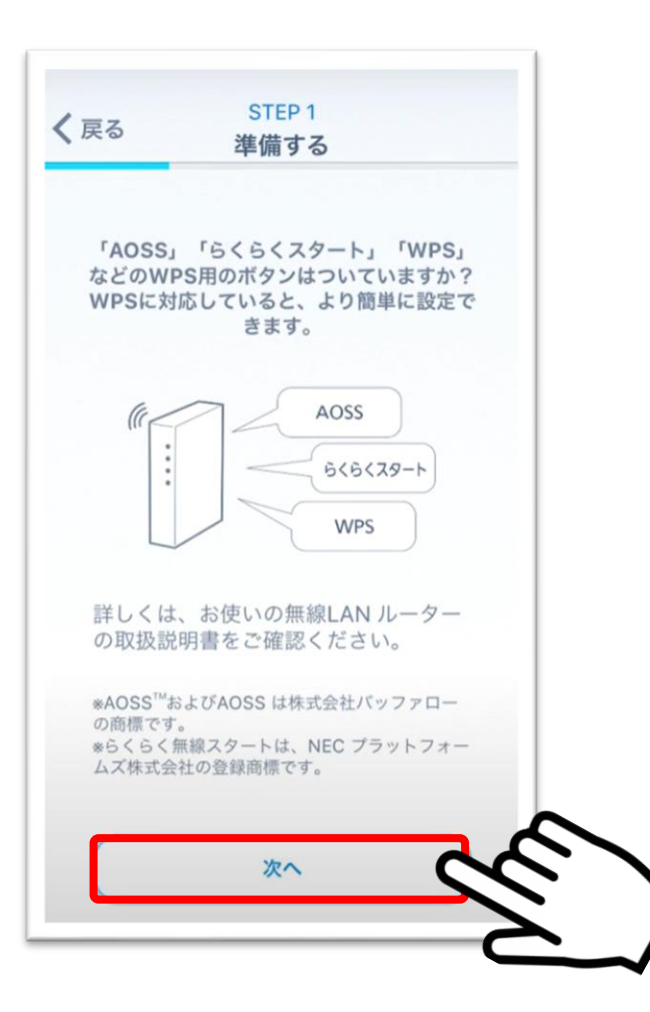

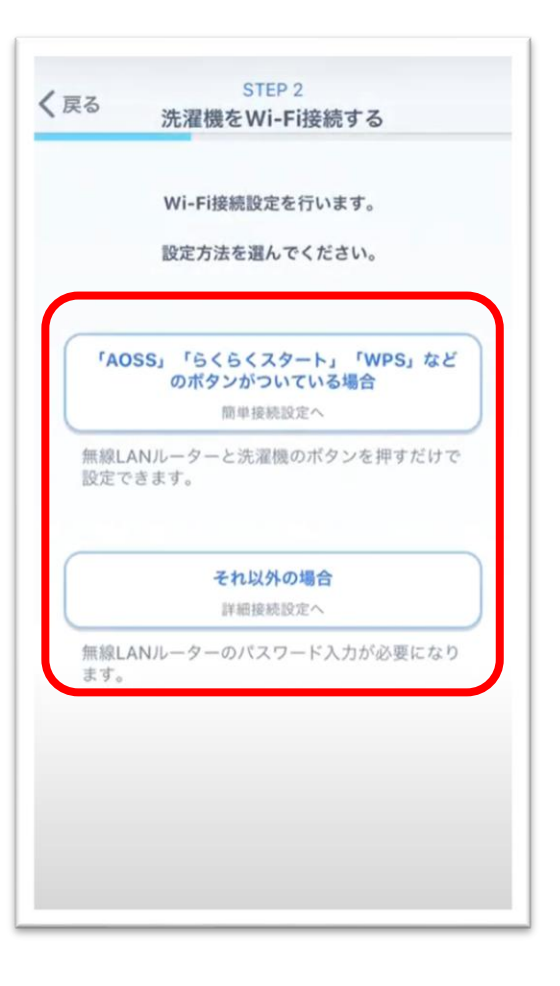

#### **「AOSS」「らくらくスタート」 「WPS」などのボタンがついている場合**

#### **以降、P.9へ進み、 設定を続けてください→→**

#### **それ以外の場合**

**以降、P.13へ進み、 設定を続けてください→→**

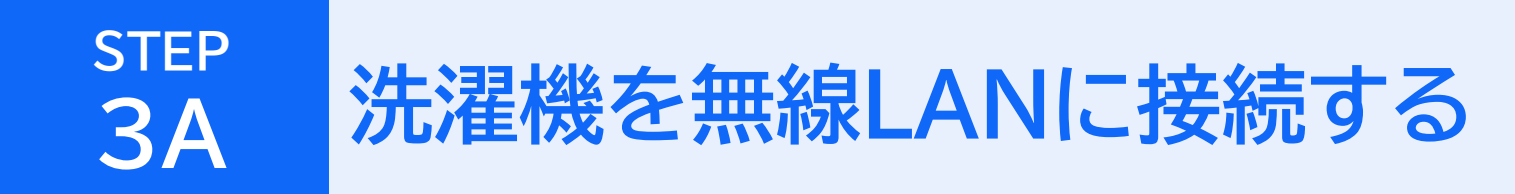

### **「AOSS」「らくらくスタート」 「WPS」などのボタンがついている場合**

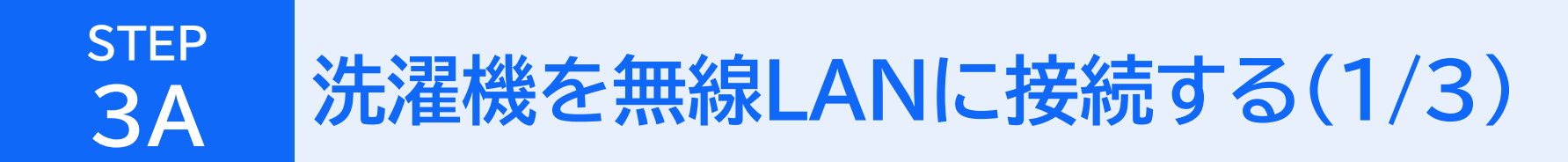

**①「「AOSS」「らくらくスタート」「WPS」 などのボタンがついている場合」をタッチします。** **②無線LANルーターのWPS用ボタンを押します。 次に、洗濯機の操作部で「風呂水」ボタンを押してください。 ※この手順は2分以内に行ってください。**

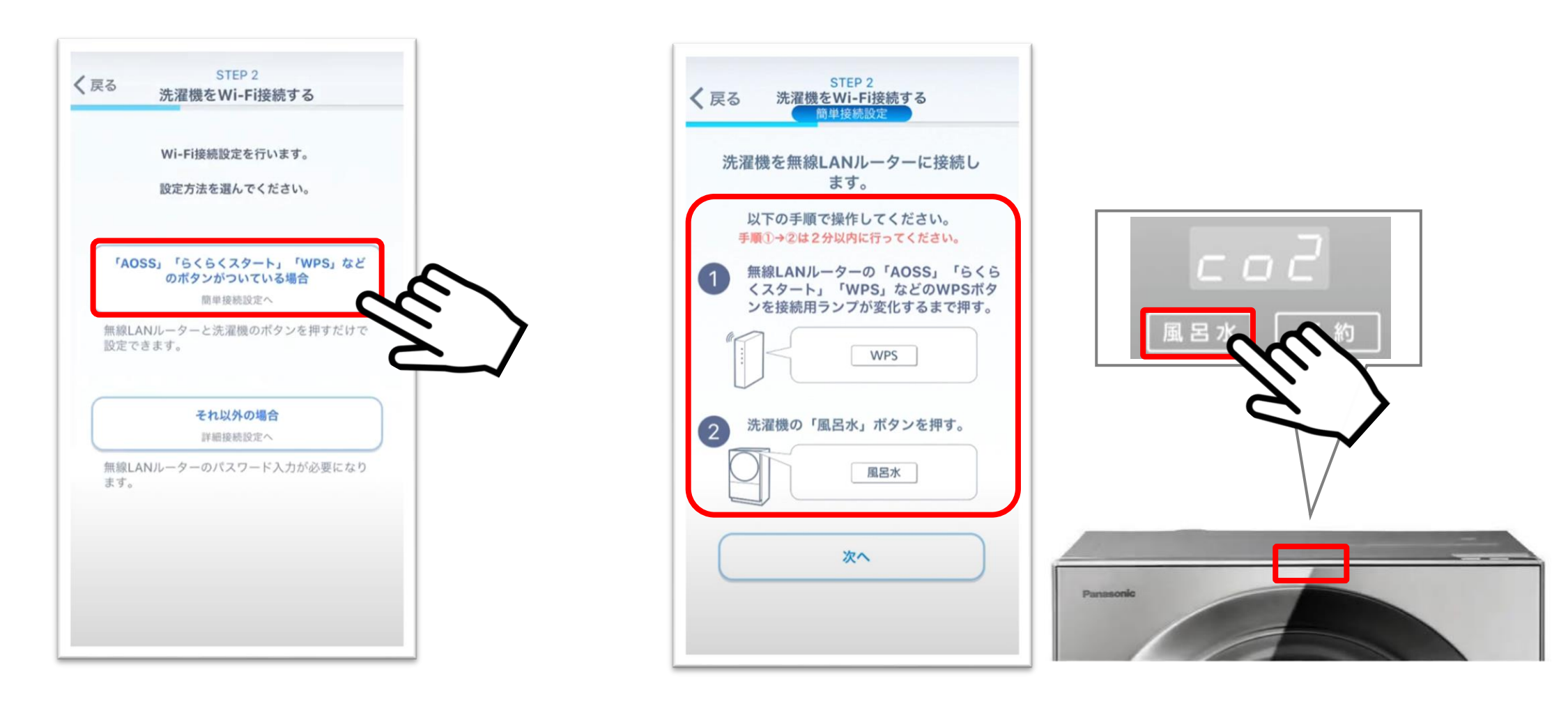

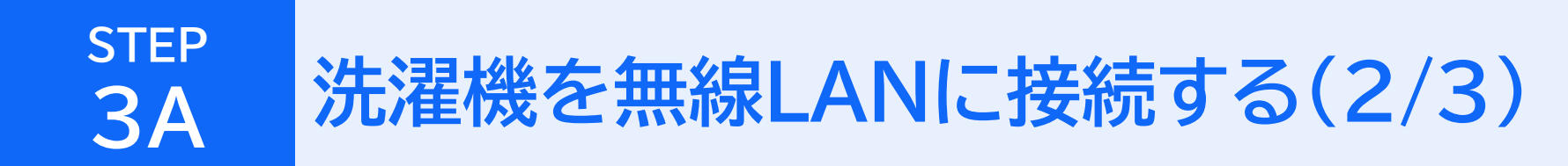

**③アプリ画面で「次へ」をタッチします。 ④洗濯機の表示窓が「co4」から**

**「co6」に切り替わります。**

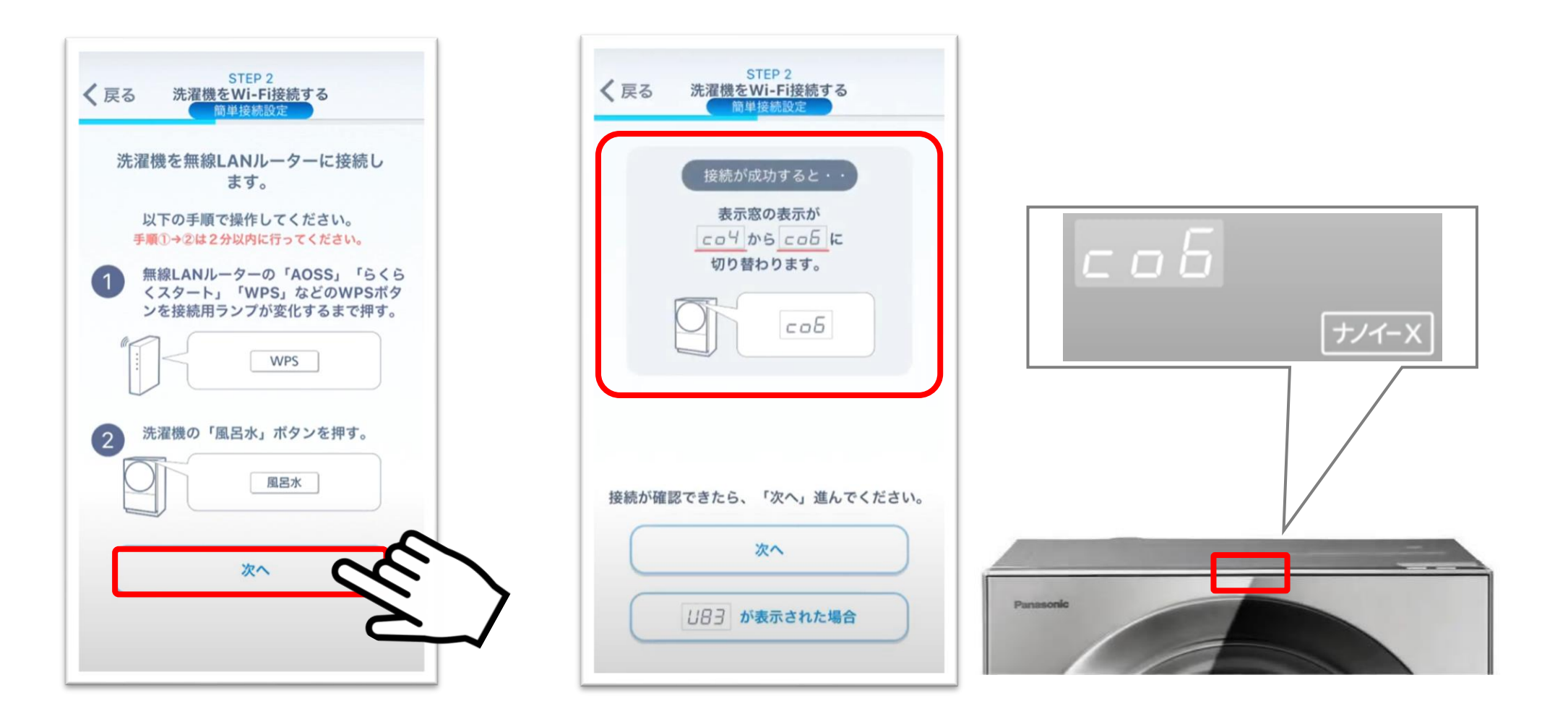

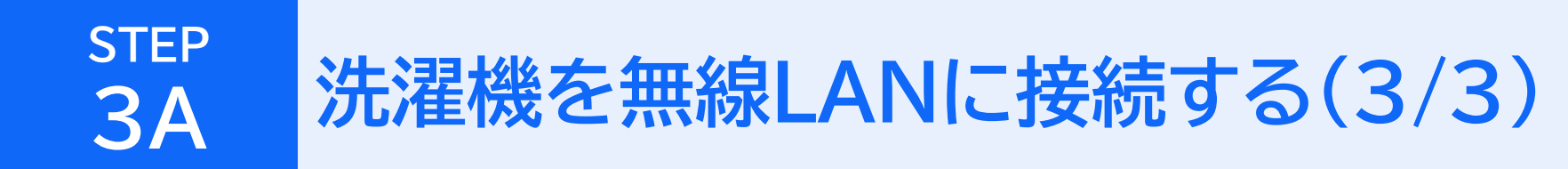

**⑤アプリ画面で「次へ」をタッチします。**

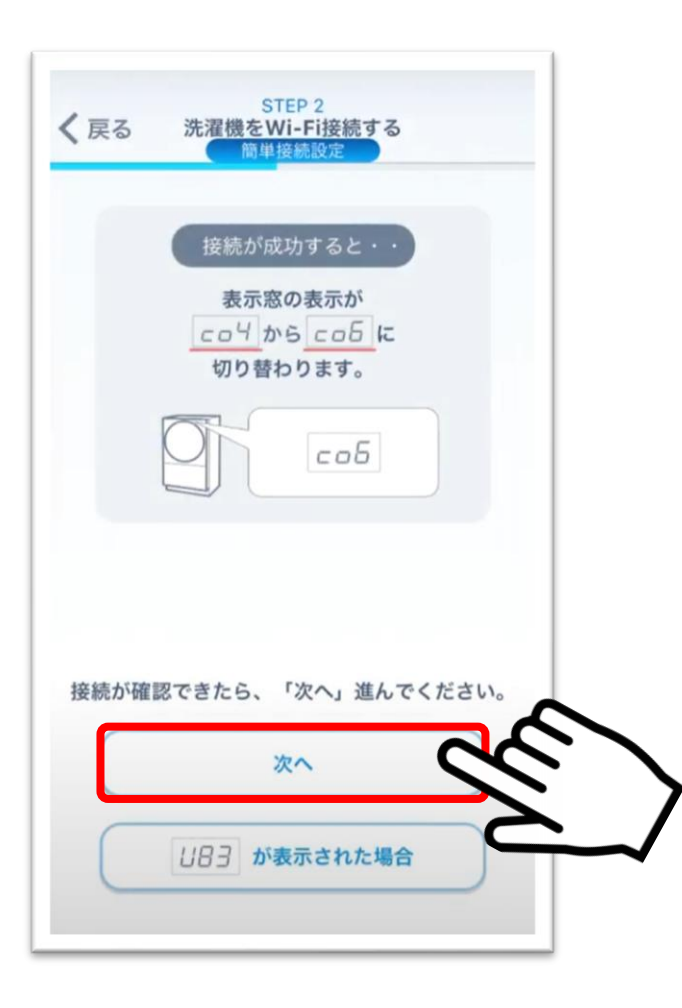

**以降、P.17へ進み、設定を続けてください→→**

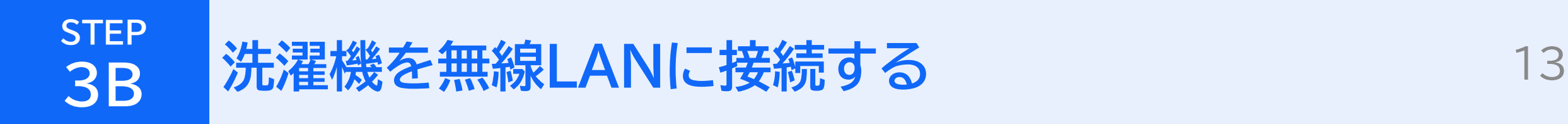

## **それ以外の場合**

# **STEP**

## **3B 洗濯機を無線LANに接続する(1/3)**

**①「それ以外の場合」をタッチします。 ※洗濯機を接続する無線LANルーターと、スマートフォンを 事前に接続してください。 無線LANルーターの2.4GHz帯用のパスワードをお控えください。** **②洗濯機をWi-Fiに接続します。 はじめにスマートフォンを洗濯機に接続します。 アプリ画面に従い、洗濯機の操作部で「予約」ボタンを押してください。**

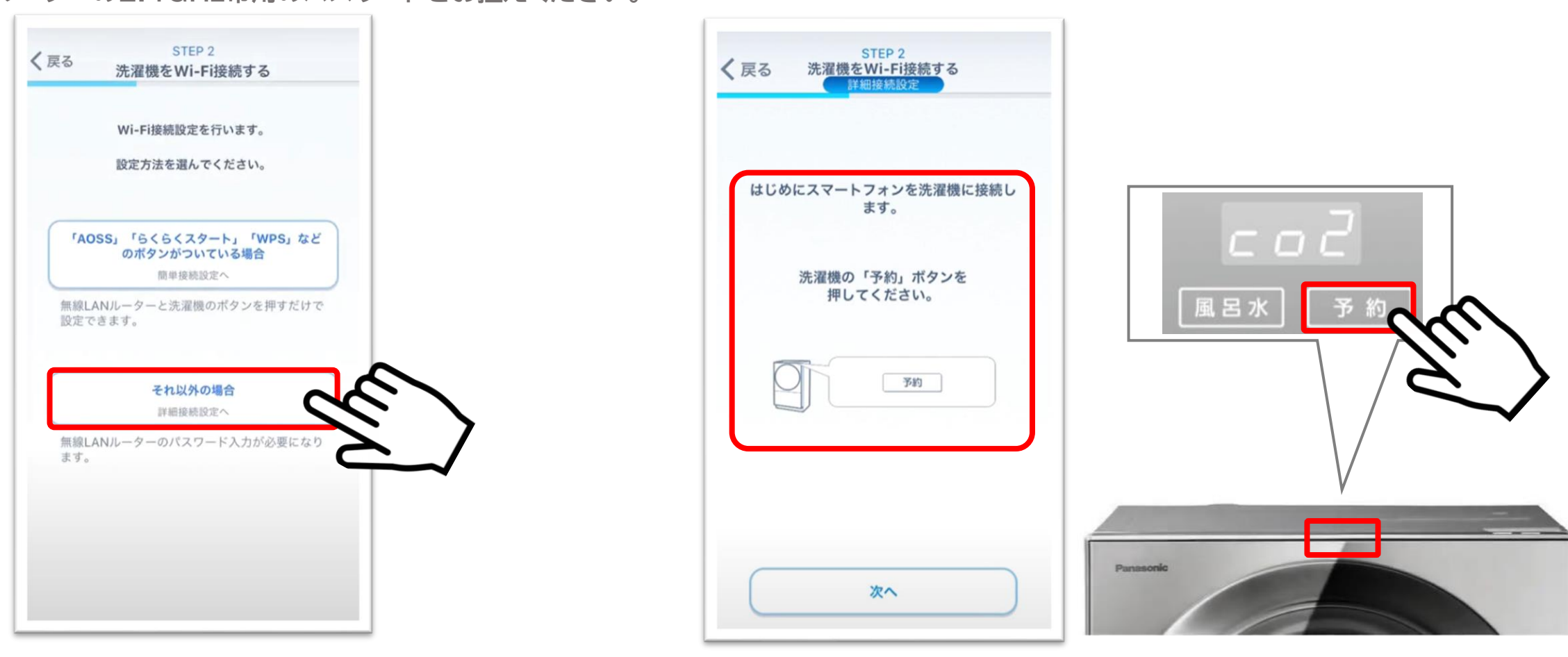

## **3B 洗濯機を無線LANに接続する(2/3)**

STEP<sub>2</sub>

ます。

予約

次へ

**③洗濯機の表示窓が「co5」に切り替わります。 アプリ画面で「次へ」をタッチします。 ※「位置情報アクセス許可」や「接続許可」についての画面が表示 されたら「許可」してください。 「使用するデバイスの表示」画面が出た場合は、画面の指示に従って進めてください。**

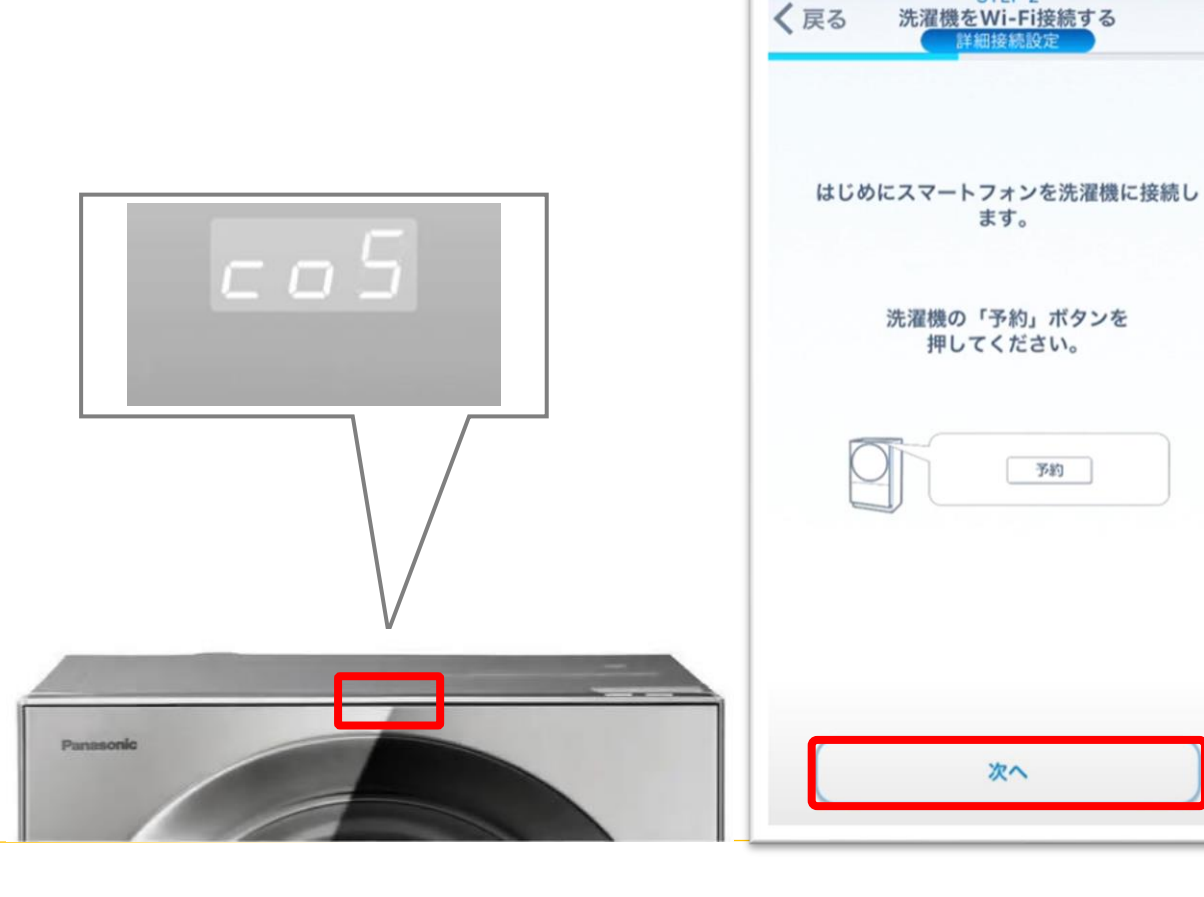

**④表示されたSSIDが洗濯機を接続する無線LANルーターの ものか確認してください。 確認したら、無線LANルーターのパスワードを入力して、 「接続」をタッチします。**

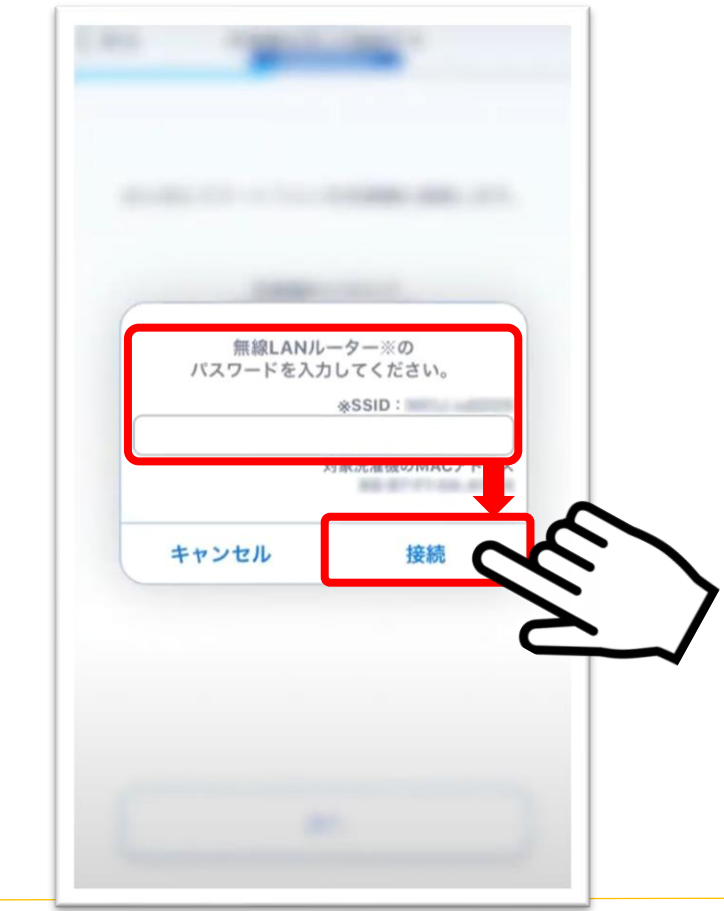

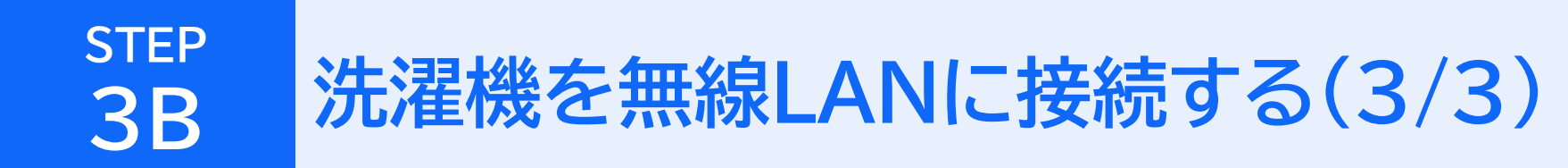

**切り替わることを確認します。**

**⑤洗濯機の表示窓が「co6」に ⑥アプリ画面で「次へ」をタッチします。**

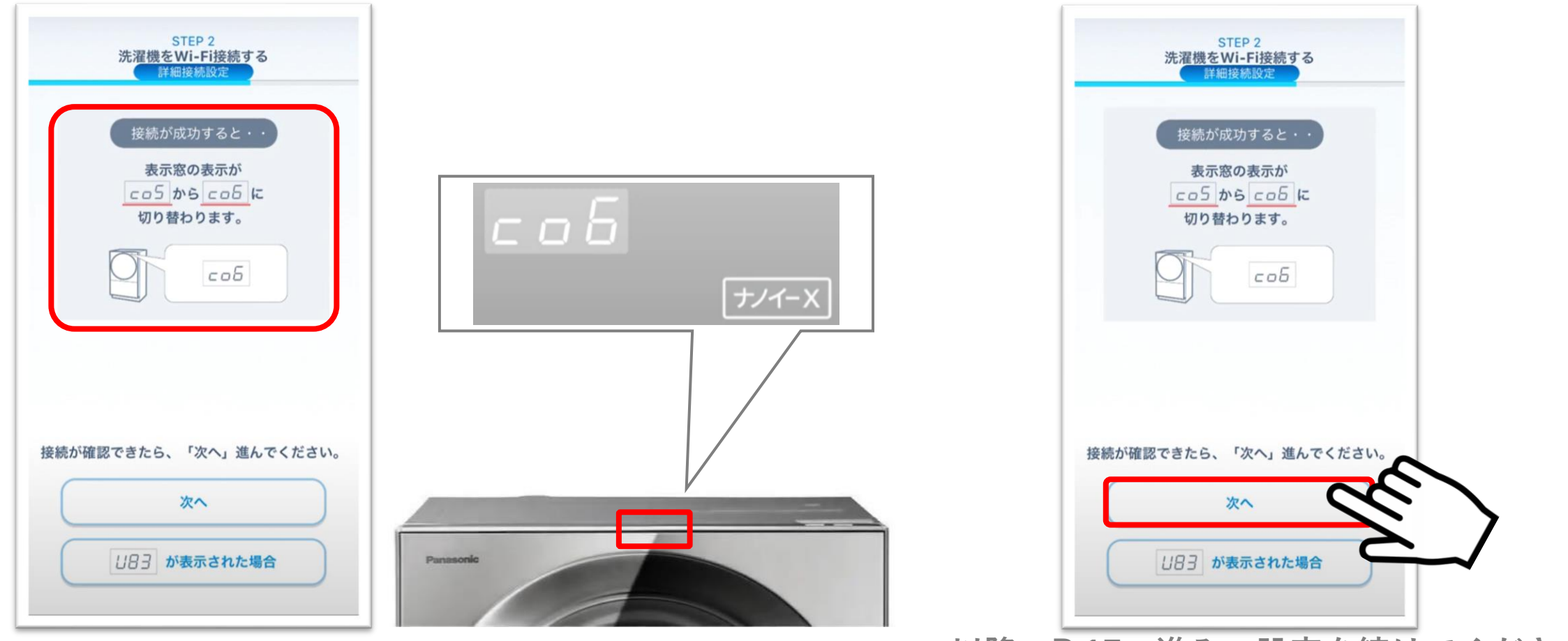

**以降、P.17へ進み、設定を続けてください→→**

**①「My家電登録」を行います。 ②アプリ画面にお使いの洗濯機の品番が 表示されていることを確認し、「登録する」をタッチします。 ※VG2400シリーズを例に説明します。**

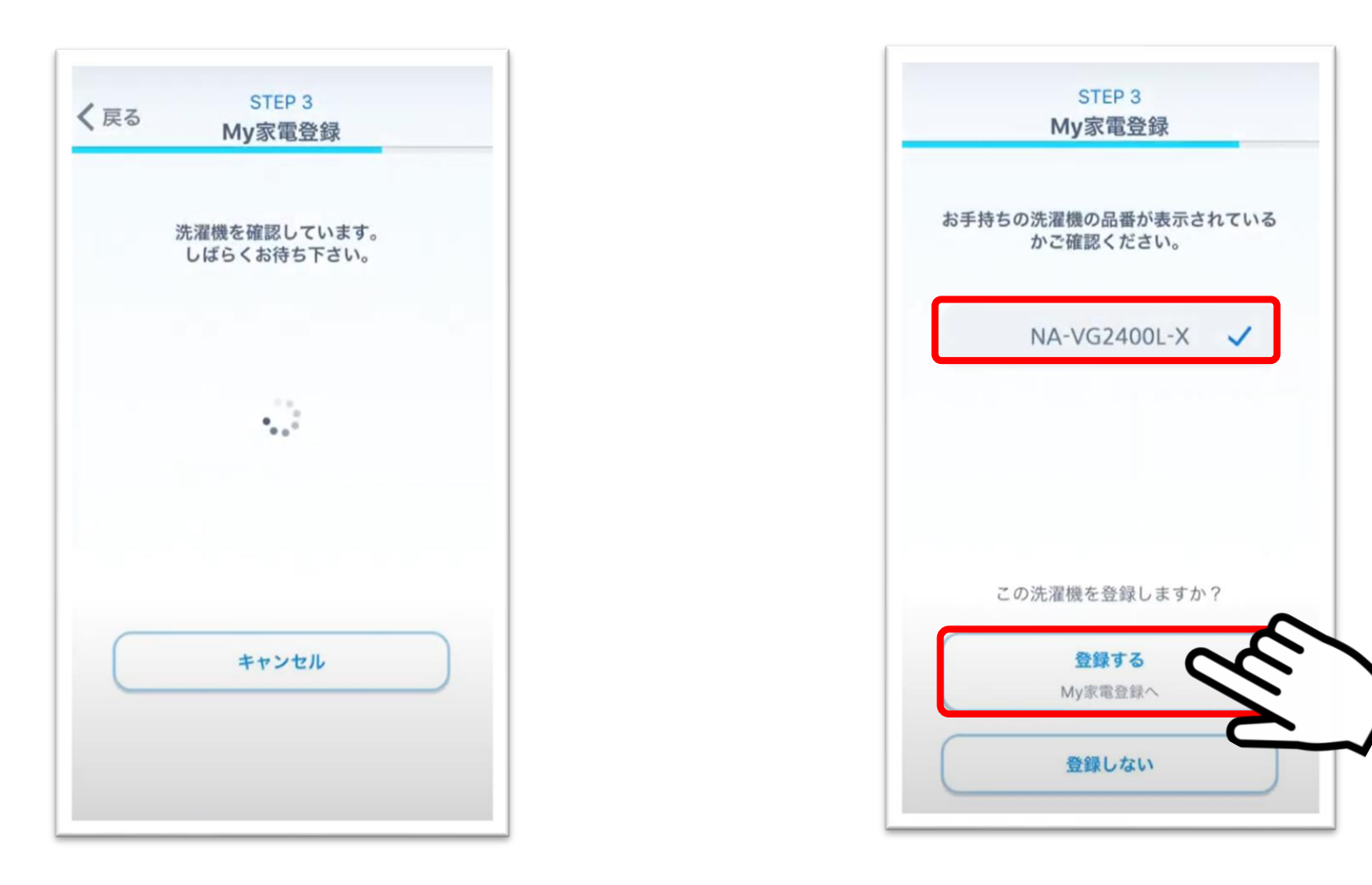

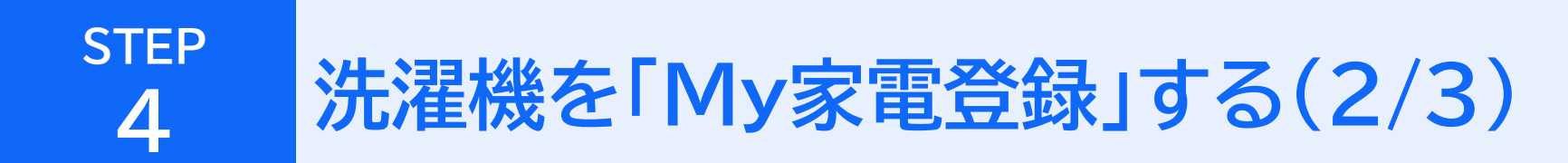

**③洗濯機の表示窓に「co6」が表示されていることを 確認し「ナノイーX」ボタンを押します。**

**④「co8」に切り替わったことを確認して、 アプリ画面で「次へ」をタッチします。**

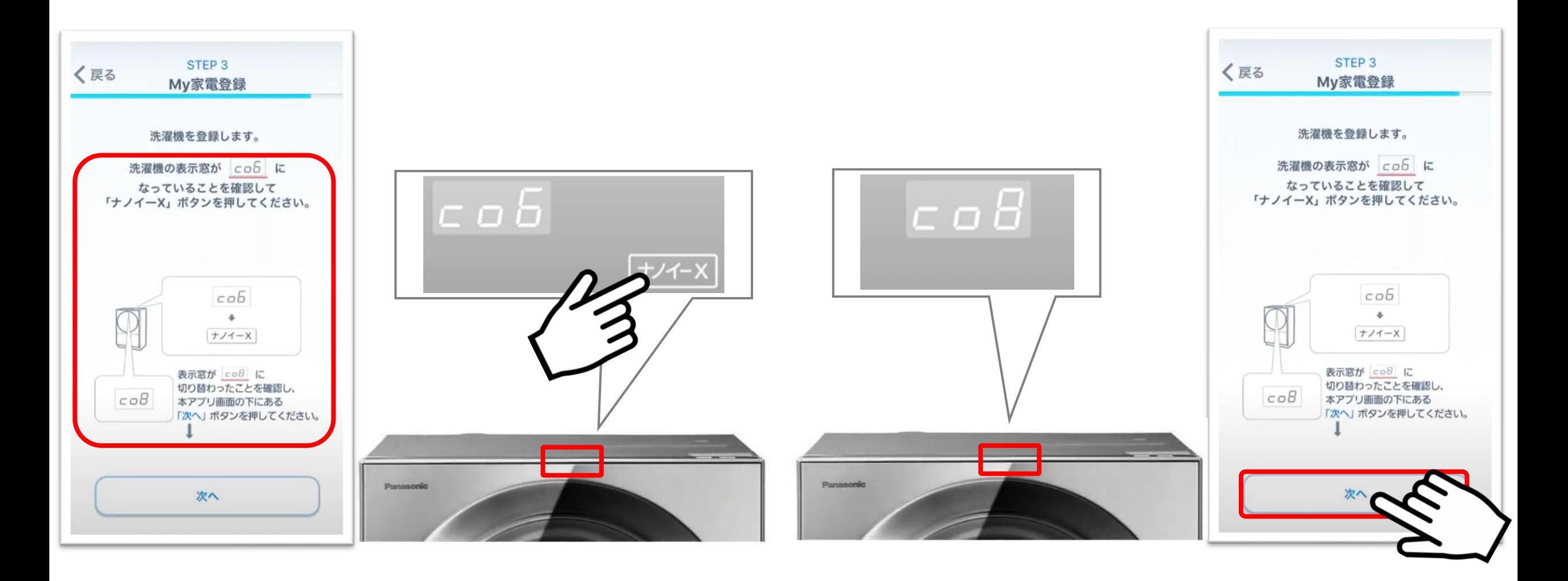

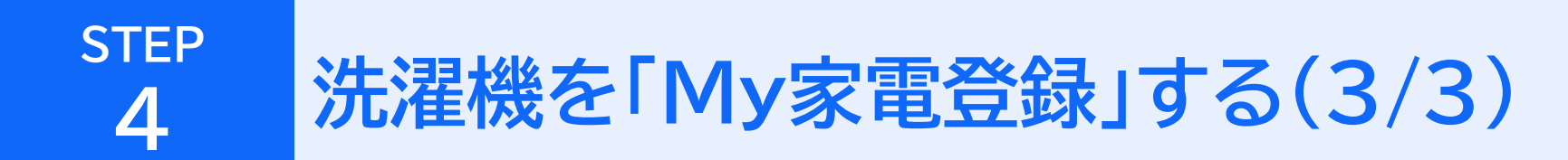

**⑤「必須項目」とその他事項を入力して、 「登録」をタッチします。**

**⑥洗濯機の表示部が「co9」に切り替われば、登録完了です。 ご登録ありがとうございました。**

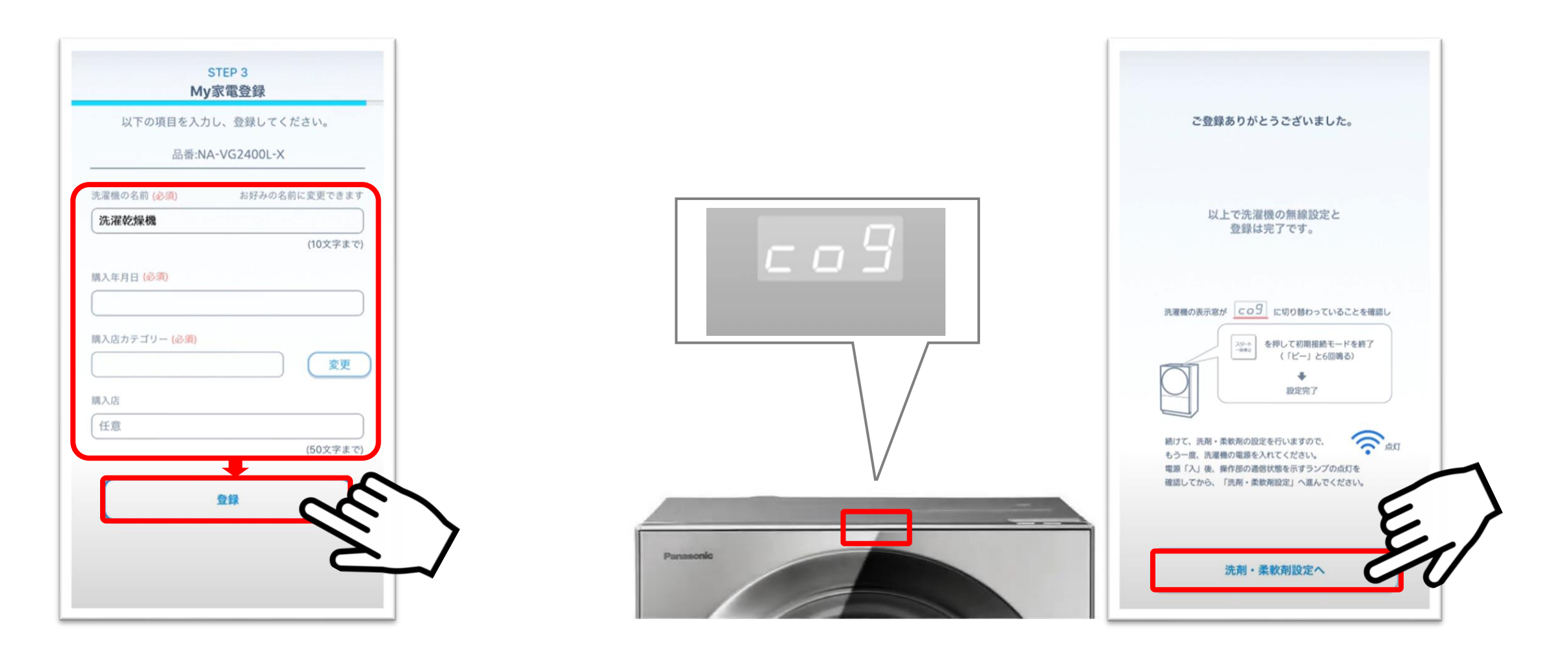